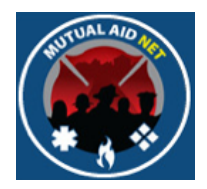

# MutualAidNet: Step by Step

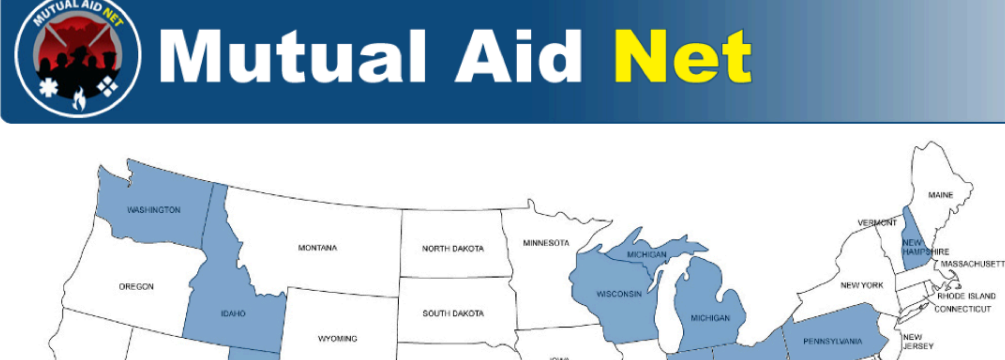

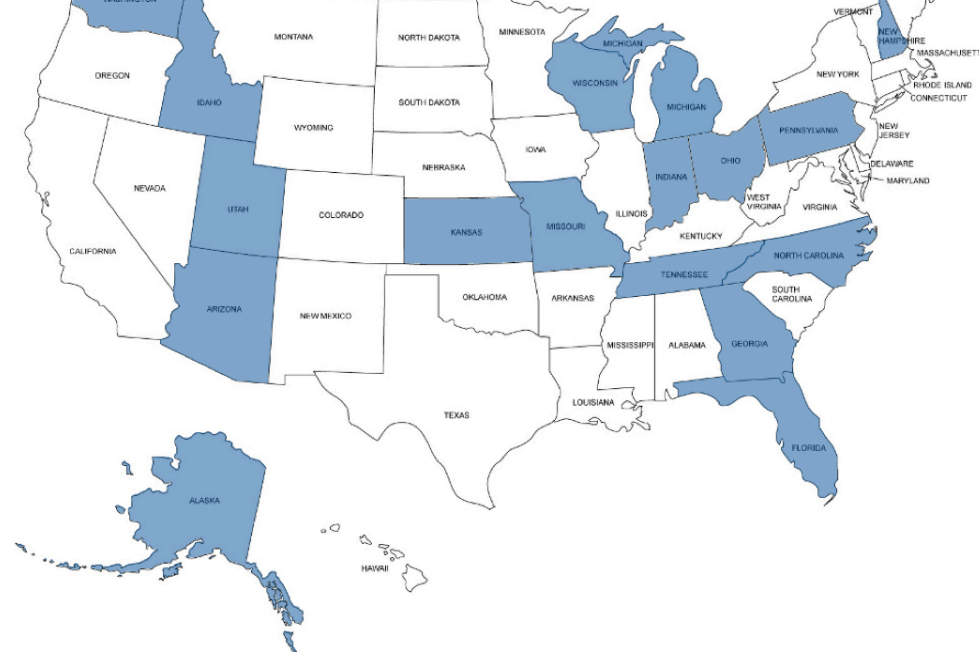

# UPDATING RESOURCE REQUEST

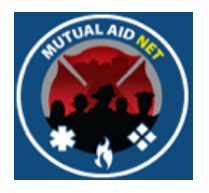

• Navigate to the Activation Status page, and select the activation you want to update

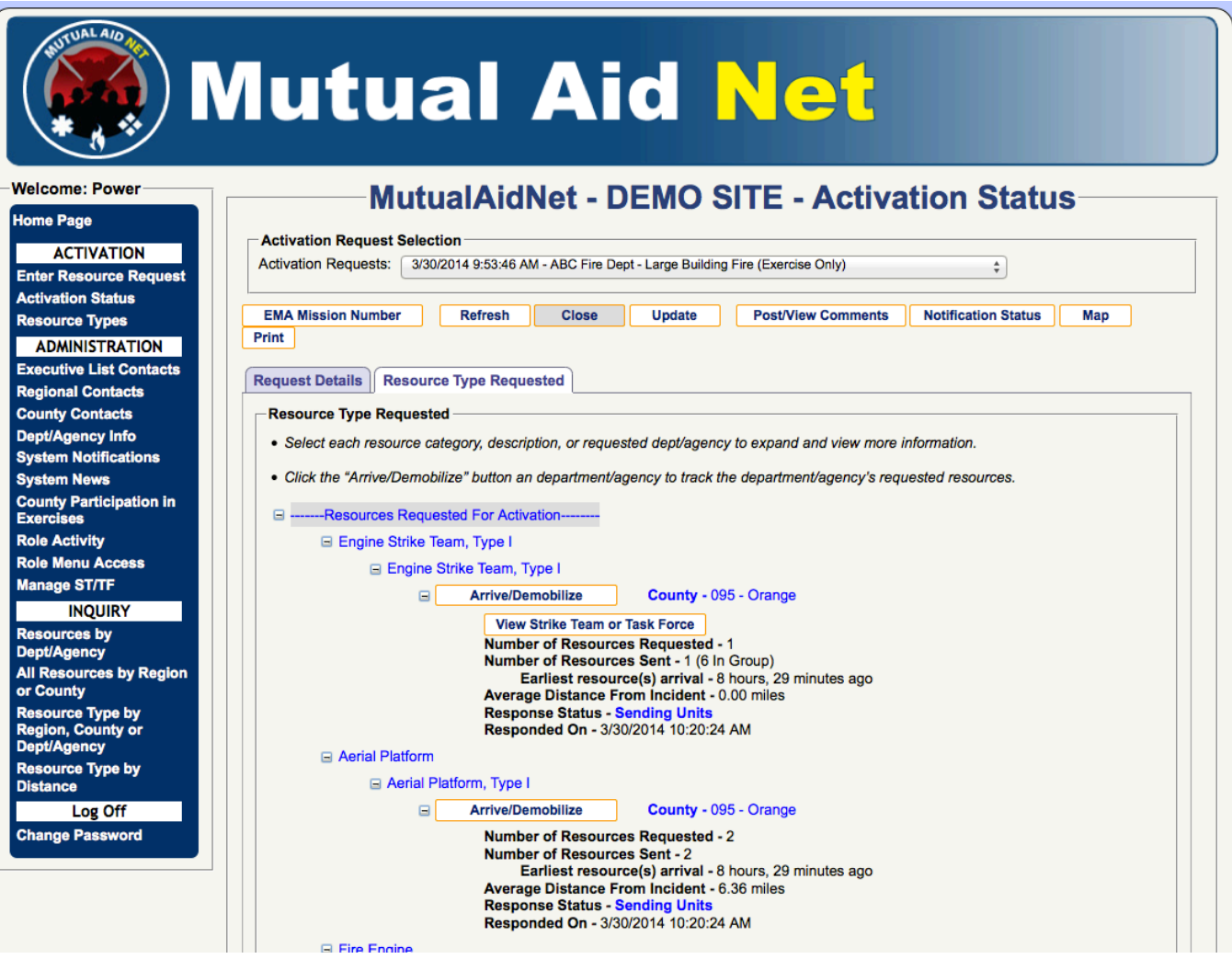

2 

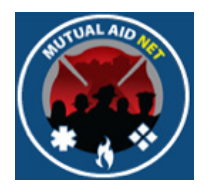

#### • Select the *UPDATE* button

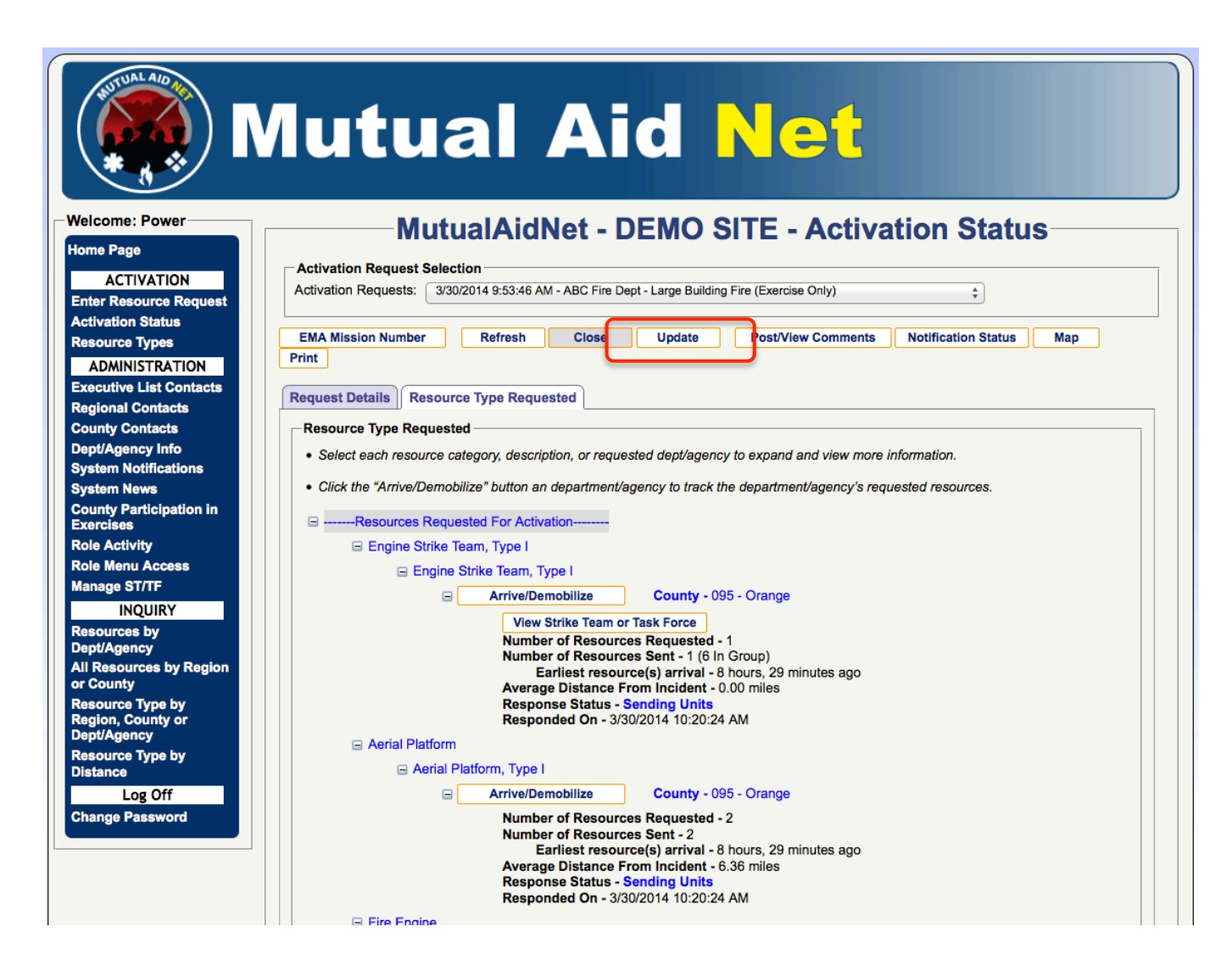

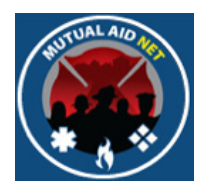

• If you need to extend the same request to a bigger area, then add those Dept/Agencies unable to provide the requested resources to the exclusion list

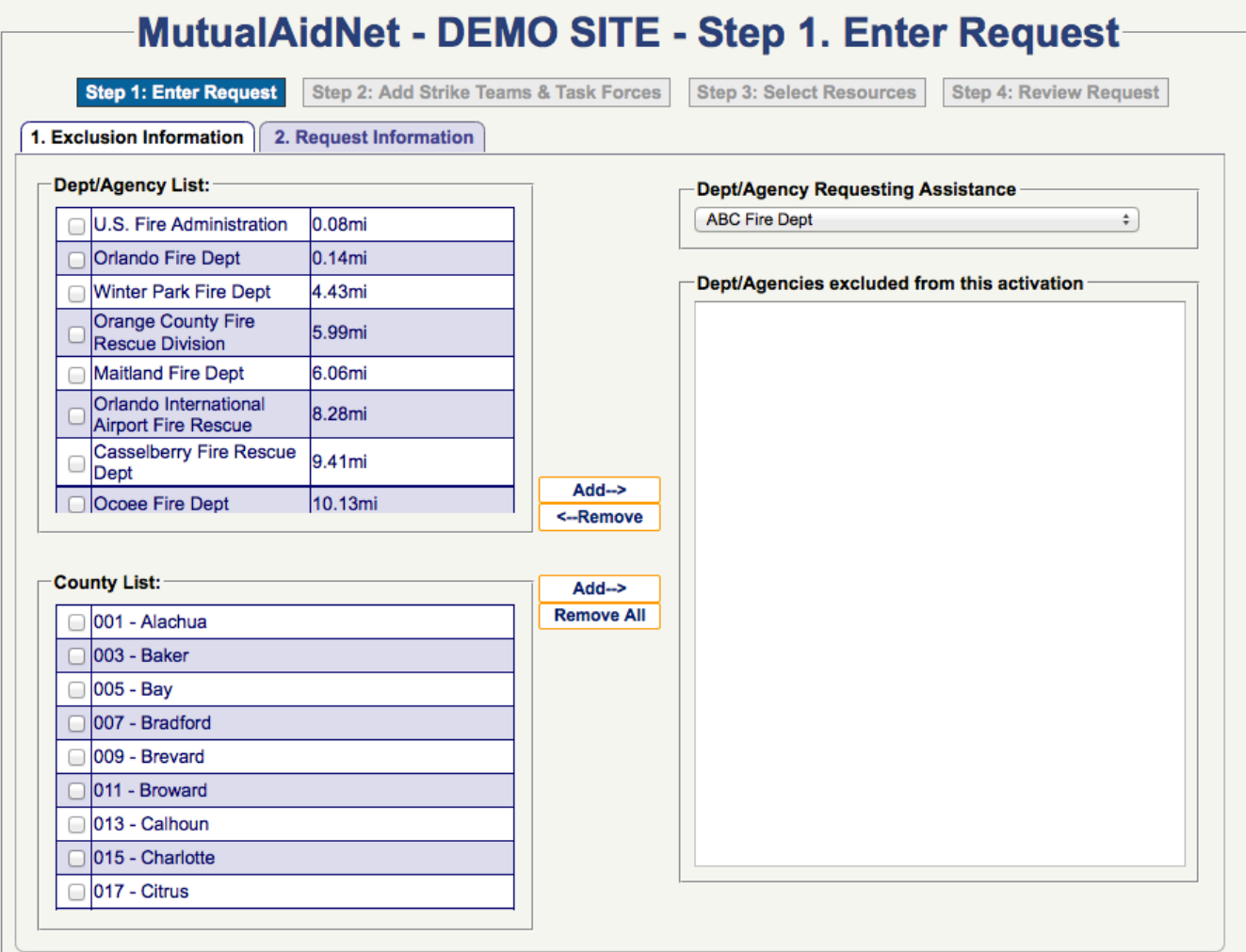

4 

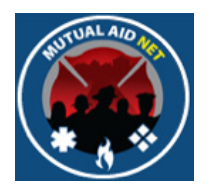

• Make any changes, if needed, to the request information

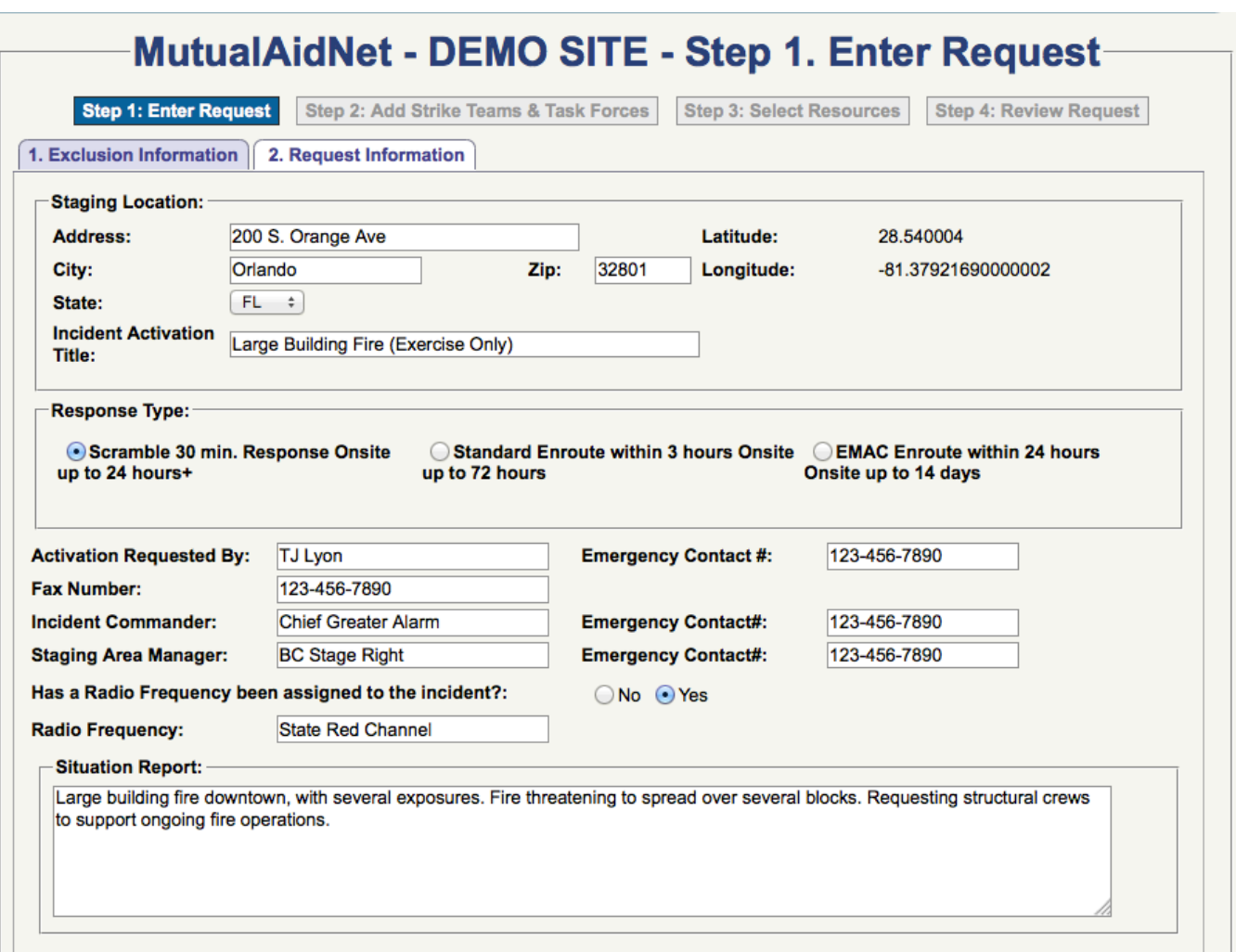

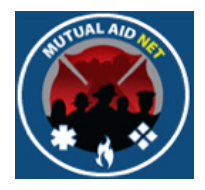

- If you are adding additional resource requests to the activation, then navigate to those resources and enter the additional number required
- If you don't need more then originally requested, then skip this step

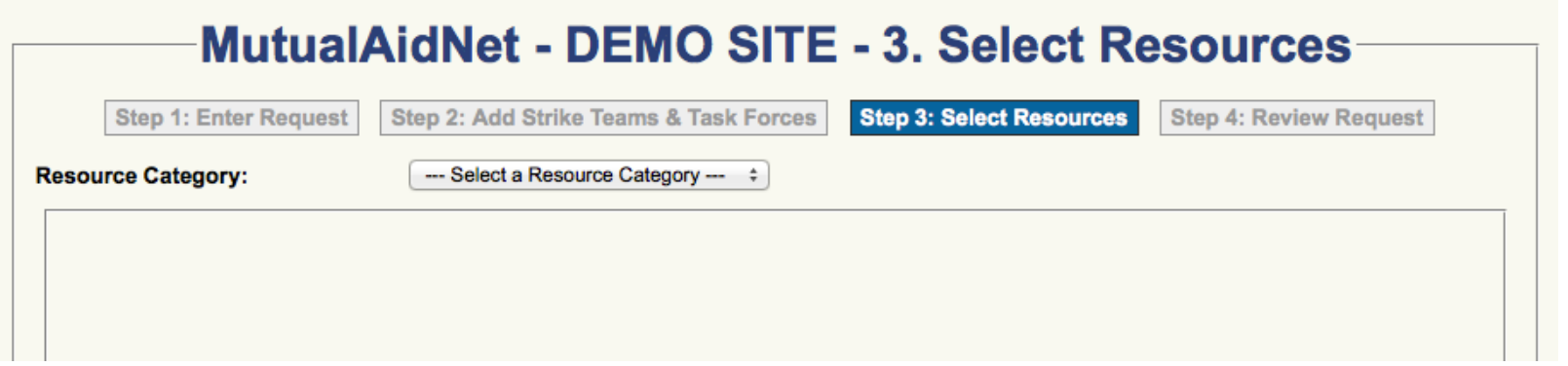

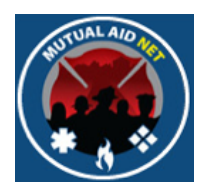

• If you are adding additional resources to your original request, select those needed and select Next Step

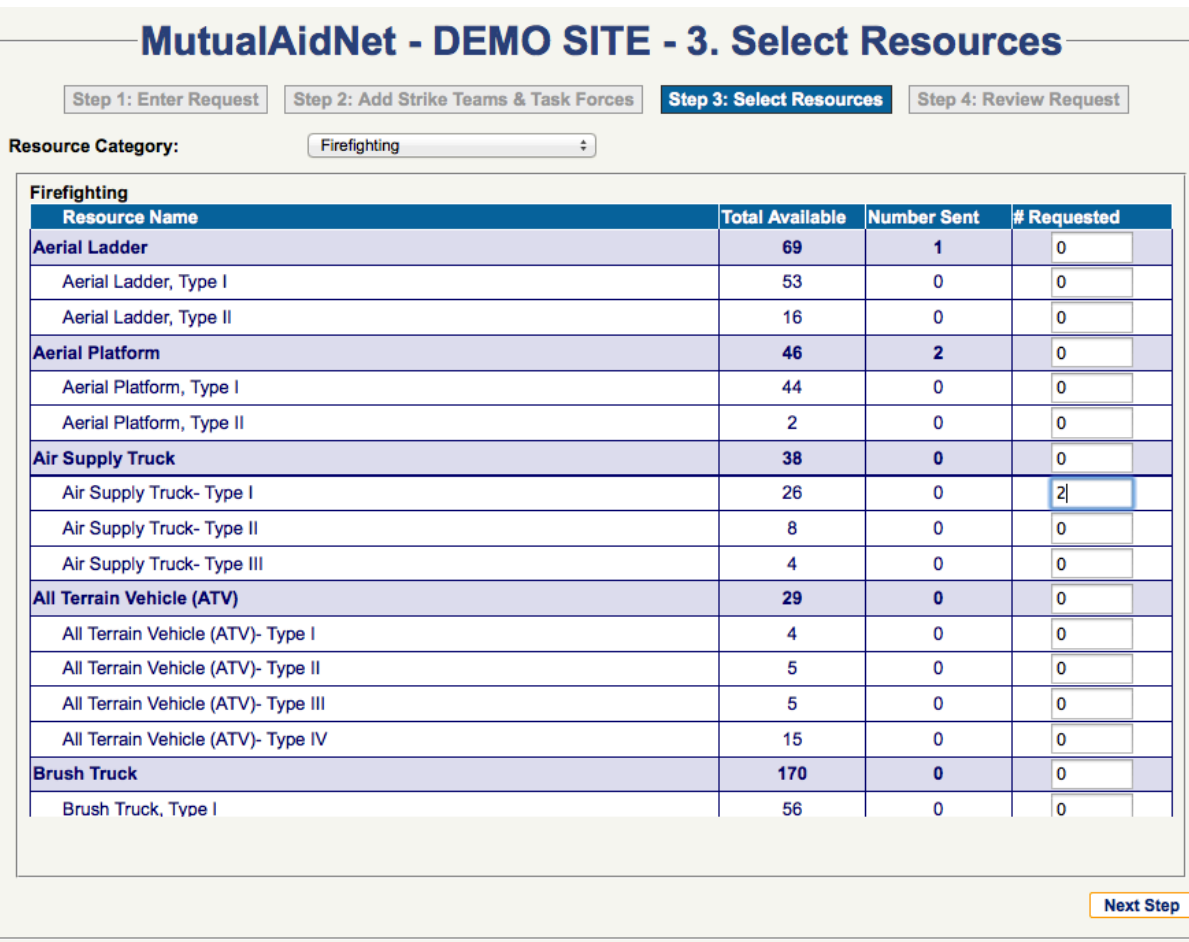

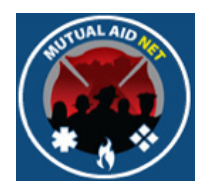

- The Review Request page will allow you to review your updated request
- Will include all resources requested and sent

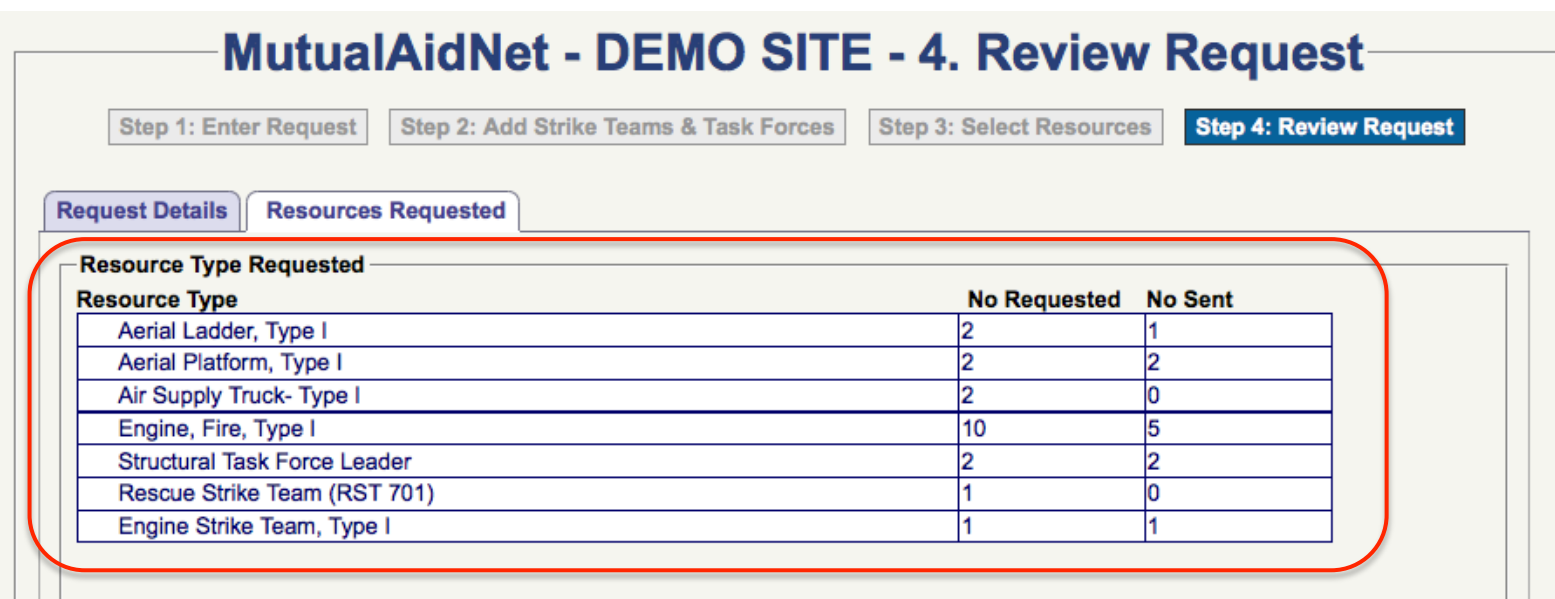

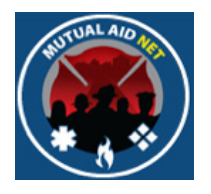

• Complete the Activation Type and select Complete

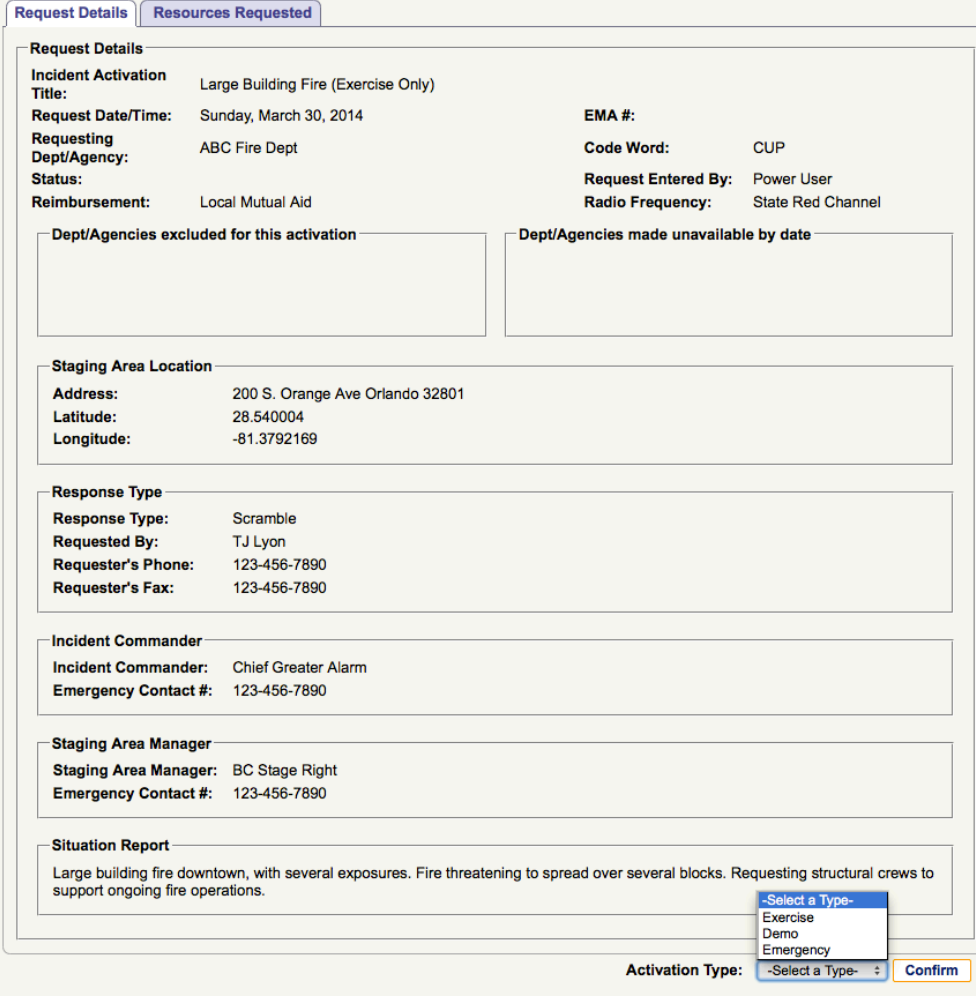

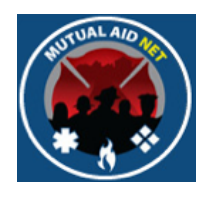

• Changes will be included in the Activation Status list

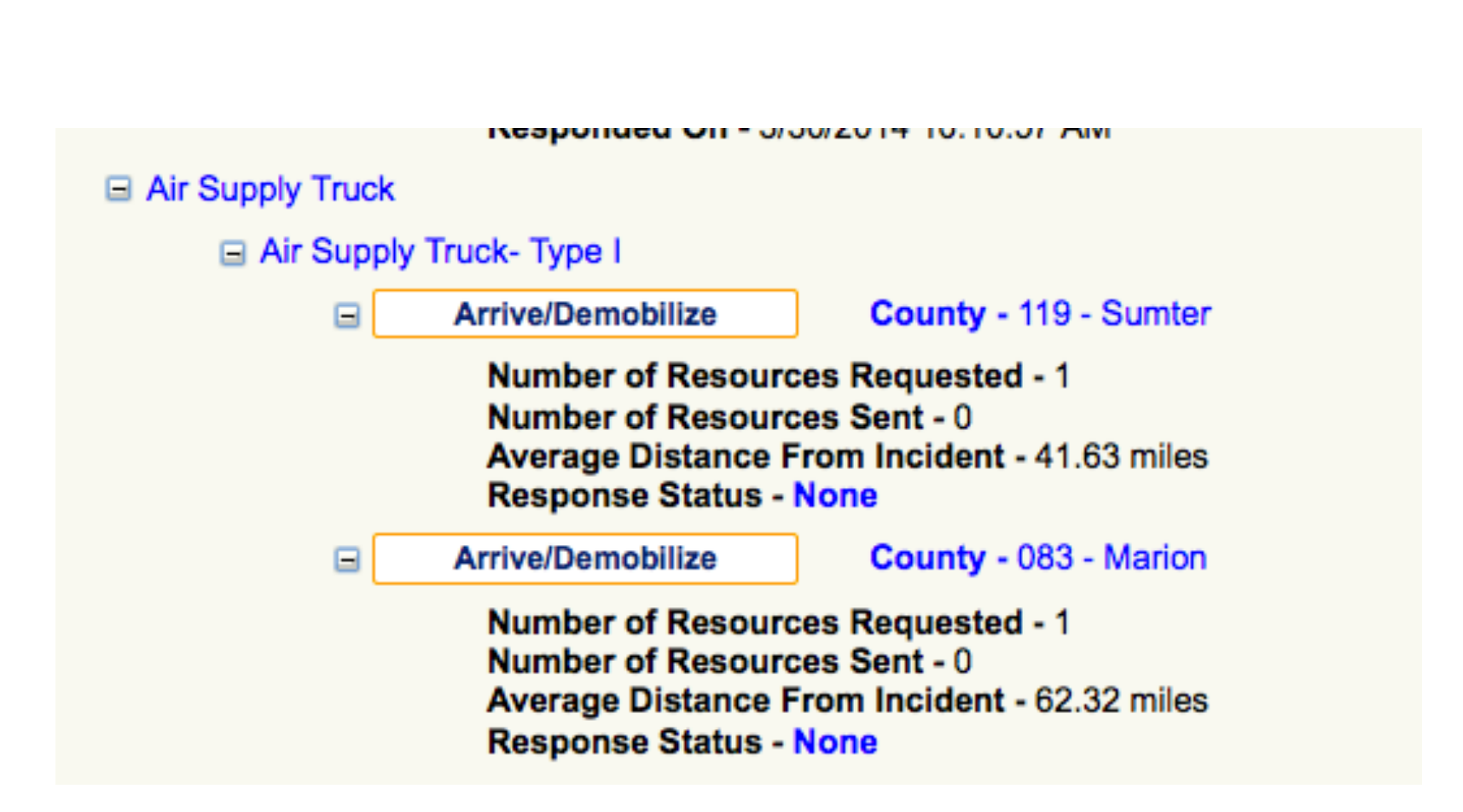

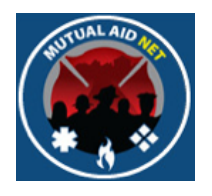

• Changes will be included in the Pending Activation page

#### MutualAidNet - DEMO SITE - Send Resources

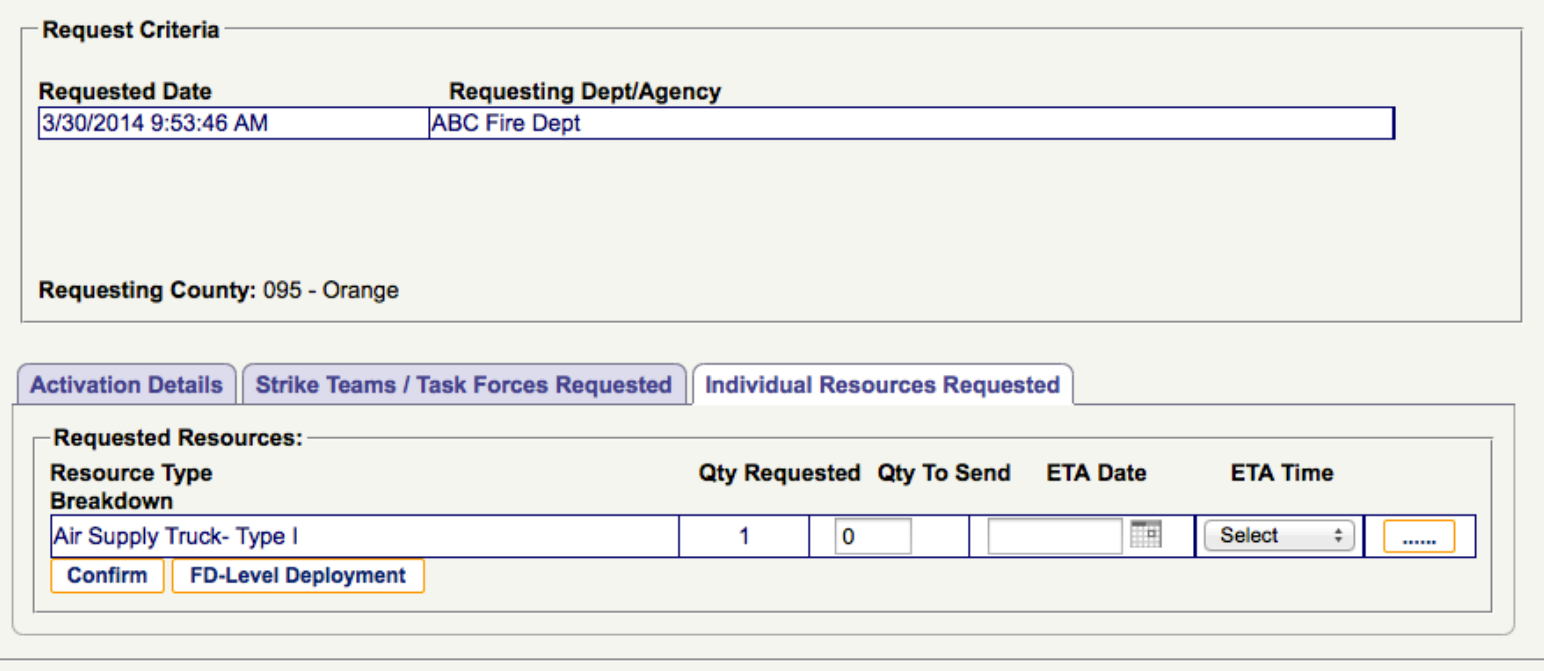